## OBTENCIÓN DE DATOS: UXXIEC y WEBSERVICE de TELEFONÍA

La app Gasto Telefónico consulta al WebService Telefonía para saber tanto el importe como las clasificaciones orgánicas a las que hay que imputar el gasto.

Esta consulta la realiza usando el mes, el tipo y el año:

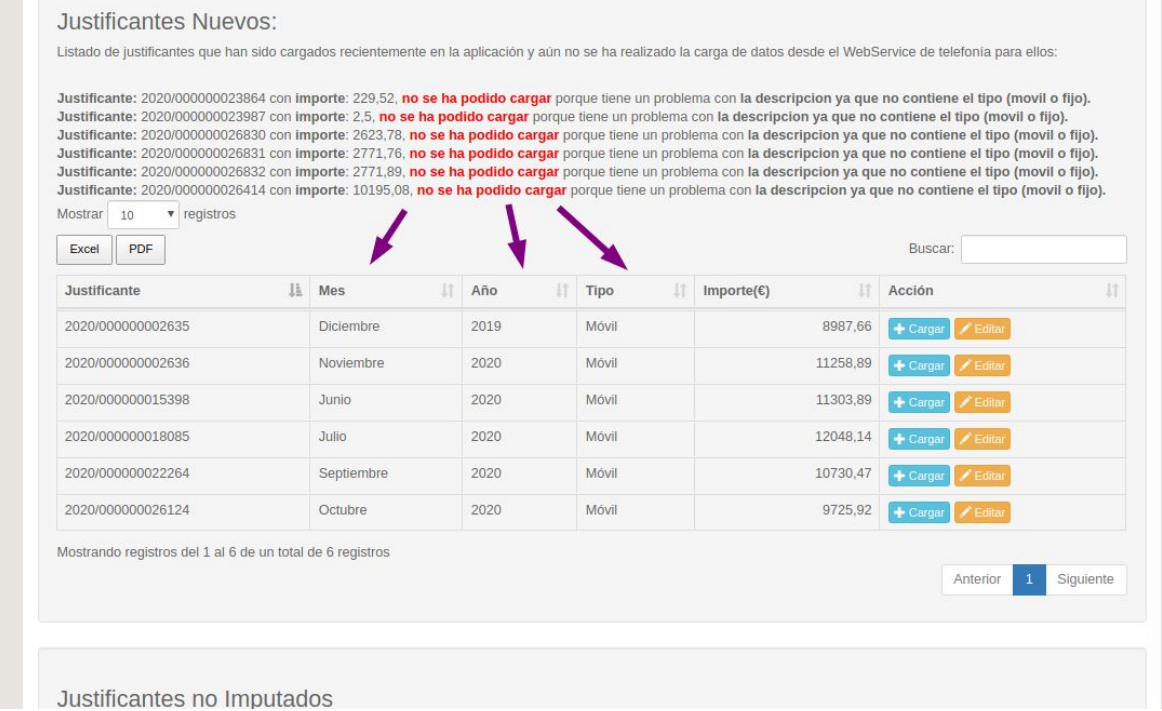

- El "**mes**" y el "**tipo**" se han obtenido de la descripción de dicho justificante en UXXIEC.
- El "**año**" se obtiene del campo 'strejercicicoexpediente' de la tabla TBFACTURAS de UXXIEC.

No obstante, pueden existir circunstancias en las que sea necesario cambiar dichos datos. A continuación se detalla como realizar dichos cambios.

## A.- CAMBIAR MES O TIPO DE JUSTIFICANTES

Cuando un justificante sin imputar se incorpora al sistema se clasifica obteniendo mes, año y tipo de la descripción que dicho justificante tiene en UXXIEC.

Si por cualquier motivo el mes o el tipo capturados son erróneos o se necesita modificar se debe de realizar los siguiente pasos:

1.- Modificar en UXXIEC la descripción del justificante indicando el mes o tipo correcto.

2.- Si el justificante en cuestión aparece en el apartado "Justificantes Nuevos" presionar

 $\boxed{C}$  Recargar . El sistema tomará los nuevos datos de UXXIEC y modificará el mes y el tipo modificados.

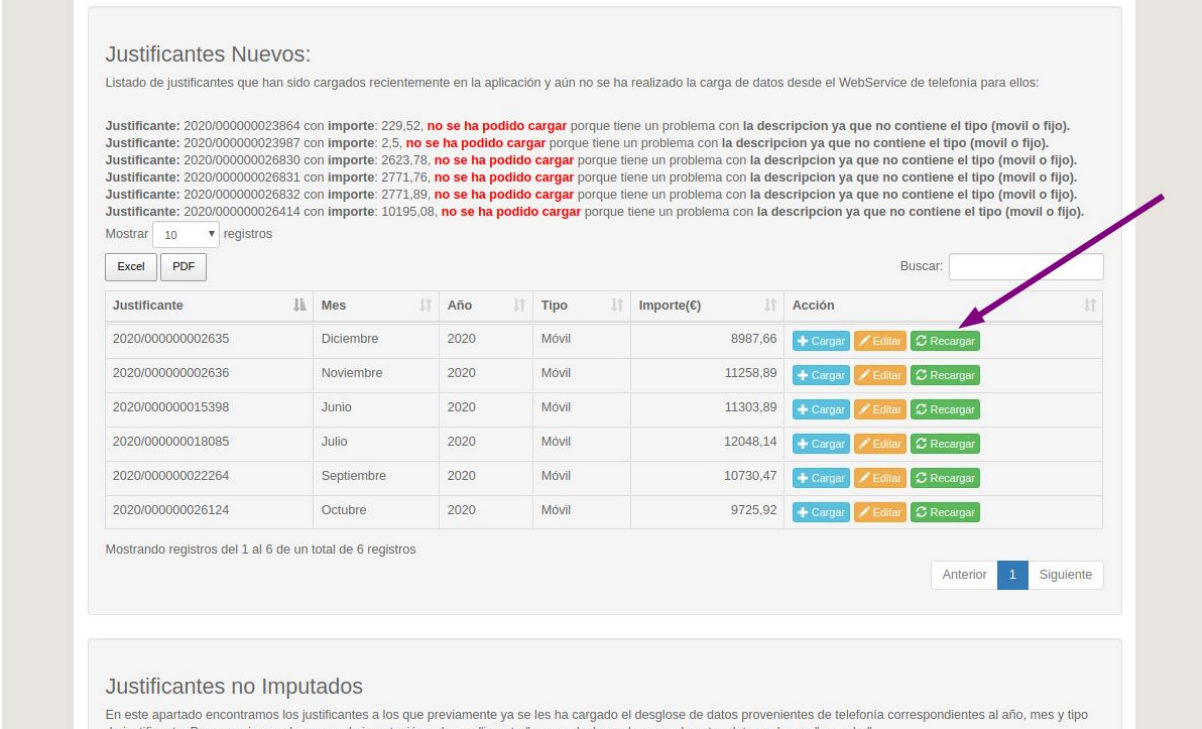

3.- Si el justificante en cuestión aparece en el apartado "Justificantes no Imputados" presionar **x** Cancelar . El sistema tomará los nuevos datos de UXXIEC.

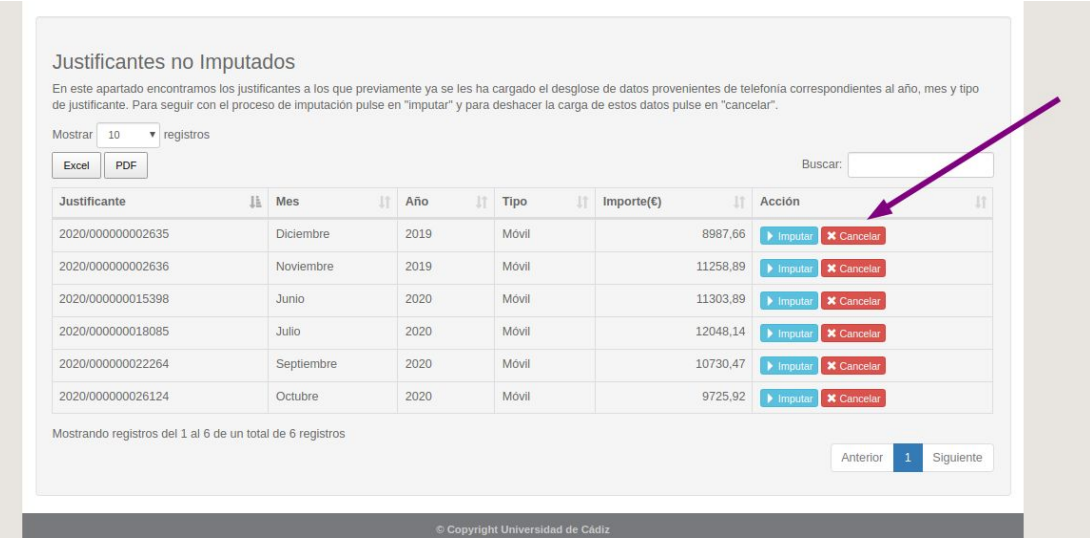

## B.- MODIFICAR AÑO DEL JUSTIFICANTE

El año se obtiene accediendo al campo 'strejercicicoexpediente' en UXXIEC por lo que se recomienda que se realice dicho a través de dicha aplicación.

No obstante se puede realizar este cambio desde la aplicación gasto telefónico al objeto de su imputación (no se modificará el año en UXXIEC) y para obtener con dicho año los datos en el WebService de Telefonía.

*Imaginemos un justificante: 2020/000000002635 Diciembre 2020 Móvil*

*Si modificamos el año y le ponemos 2019 el sistema obtendrá los datos del año 2019 del Webservice de Telefonía pero como tiene 2020 como año del justificante intentará imputar lo obtenido del 2019 en el 2020, y por tanto, de los importes que dichas clasificaciones orgánicas tienen en el expediente 2020/0003284.*

Para ello seguir los siguientes pasos:

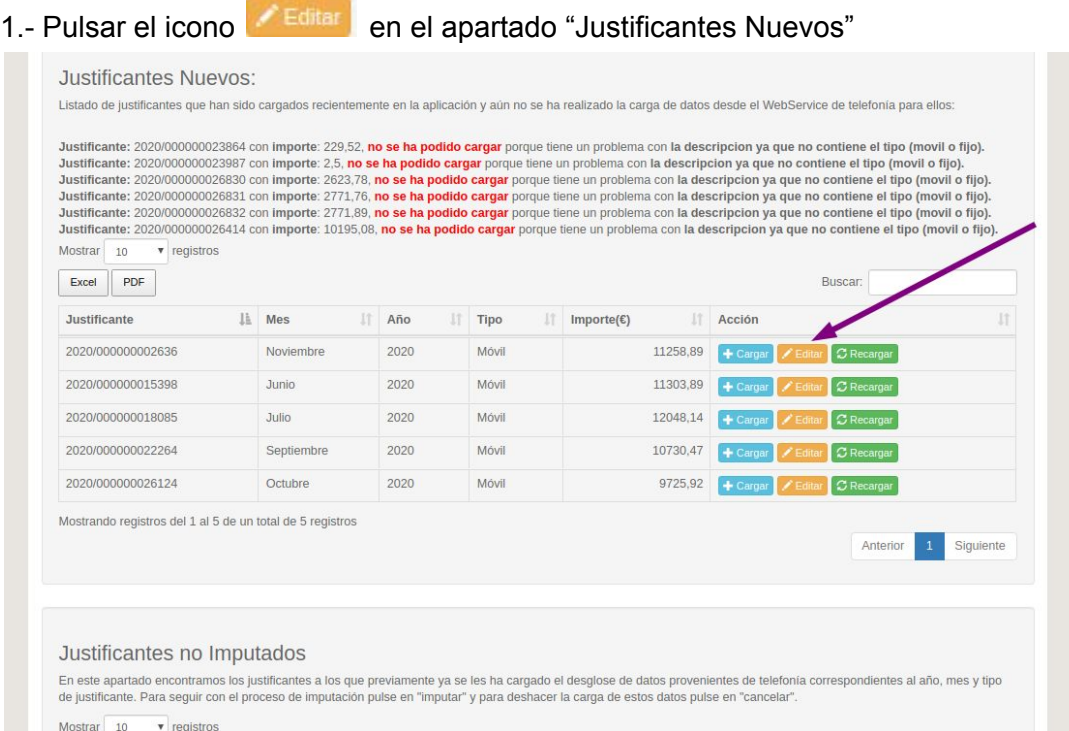

2.- Modificar el año y presionar el botón "Actualizar".

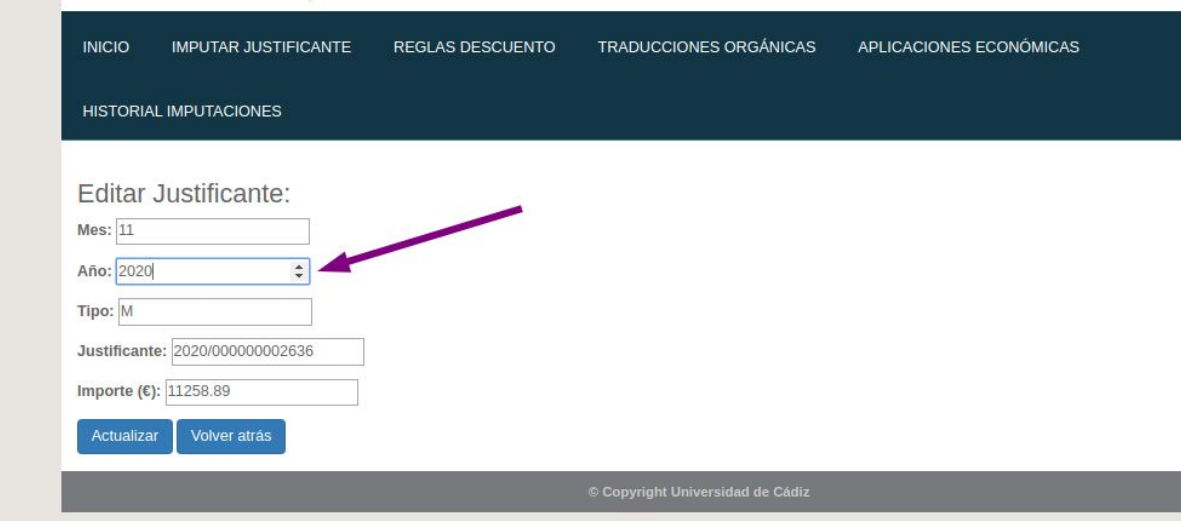

- 3.- Realizar la justificación normalmente.
- 4.- En el paso 5 el sistema avisará de esto:

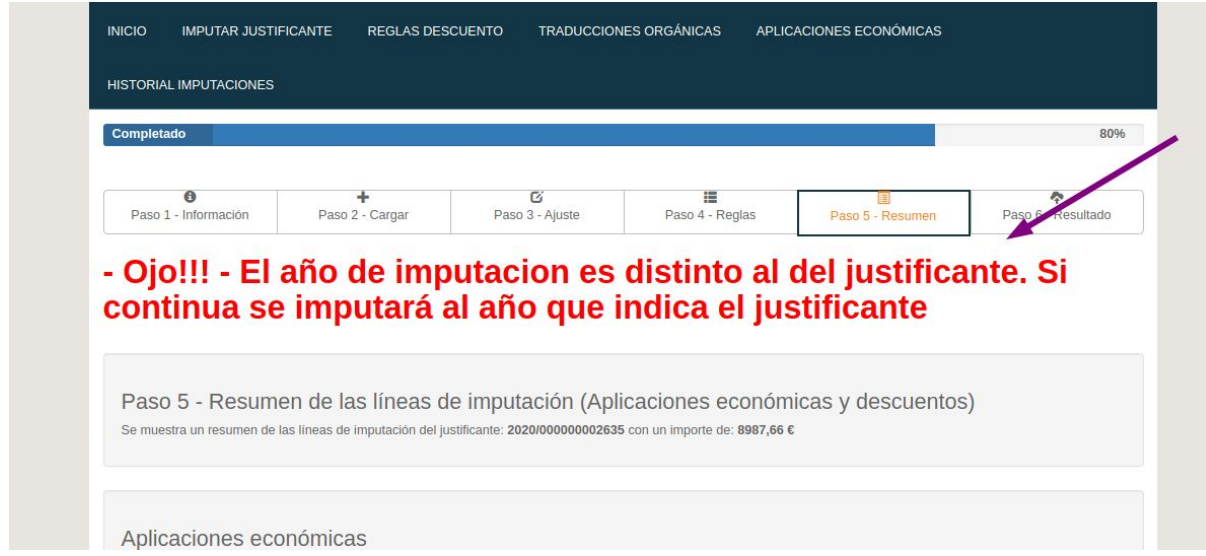

5.- Si se presiona "Siguiente" se imputará el justificante con dichos datos.

*Juan Luis Jiménez Tenorio Técnico Superior Área de Sistemas de Información Universidad de Cádiz Noviembre 2020*